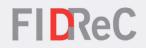

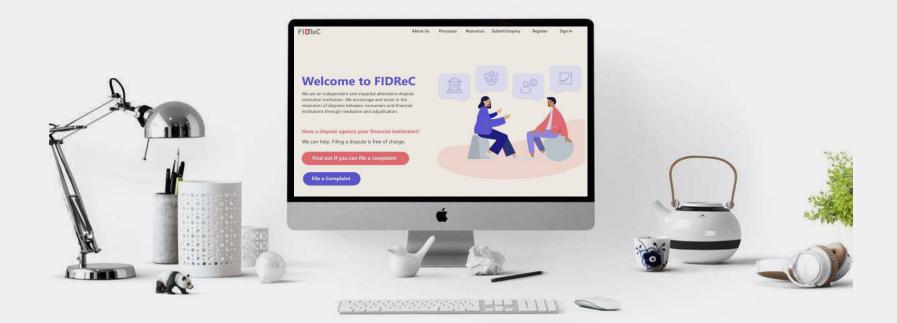

### User Manual Viewing complaints & Submitting IR

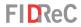

#### Within this tutorial, we will take a look at how you can...

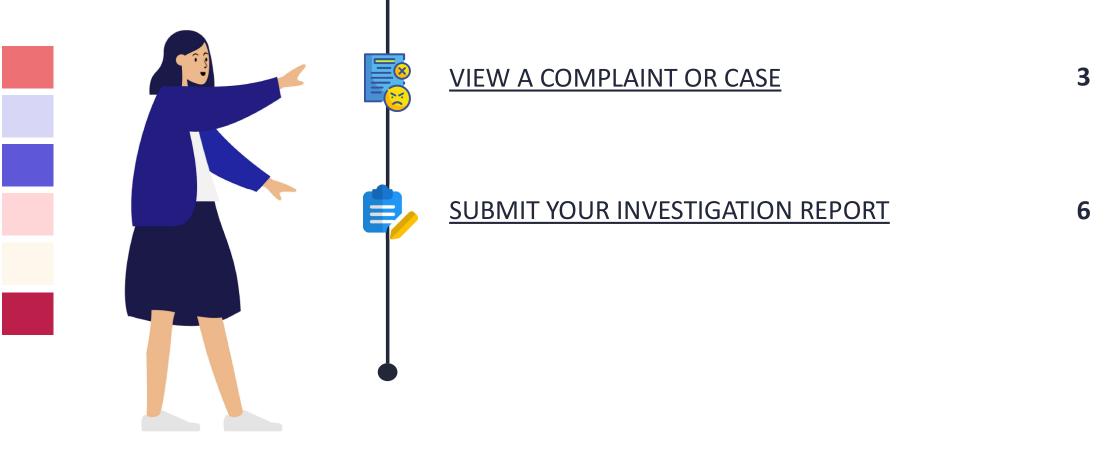

Viewing new cases & Submitting IR | 2

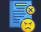

#### VIEW A COMPLAINT OR CASE

| FIDReC                  |                          | About Us               | Processes | Resources | Register + | Submit Enquiry | Sign in |
|-------------------------|--------------------------|------------------------|-----------|-----------|------------|----------------|---------|
| •0 Sign in Verify Acco  | ount                     |                        |           |           |            |                |         |
| ign in with a local acc | ount                     |                        |           |           |            |                |         |
| * Username              |                          |                        |           |           |            |                |         |
| * Password              |                          |                        |           |           |            |                |         |
|                         |                          |                        |           |           |            |                |         |
|                         | Please note that OTP wil | l expire in 5 minutes. |           |           |            |                |         |
|                         | Sig                      | in in                  |           |           |            |                |         |
|                         | Forgot password?         | Forgot username?       |           |           |            |                |         |
|                         |                          |                        |           |           |            |                |         |
|                         |                          |                        |           |           |            |                |         |

Please check your registered email for OTP. If you need new OTP please click here

**FID**ReC

To view a complaint filed against your Financial Institution, visit our website at <u>www.fidrec.com.sg</u>. Select the **Sign in** option on the top menu, and first log in to your account.

Upon clicking 'Sign in' you will be prompted to input an OTP that will be sent to the email registered to your account.

#### Some helpful tips:

Click on Forgot password? Forgot username? if you cannot remember your account details as you will be locked out of your account after **5 unsuccessful tries**.

#### VIEW A COMPLAINT OR CASE

| FIDRe                     | C                               |             |                          | Dashboa      | rd Invoices | My Financial I | nstitution          | 🔺       | PAUL TEO |
|---------------------------|---------------------------------|-------------|--------------------------|--------------|-------------|----------------|---------------------|---------|----------|
| ome > FI Dashbo           | ard                             |             |                          |              |             |                |                     |         |          |
| Welcome PA                | UL TEO                          |             |                          |              |             |                |                     |         |          |
|                           |                                 |             |                          |              |             |                |                     |         |          |
| My Cases<br>III Active Ca | ses▼                            |             |                          |              |             |                | Search              |         | Q        |
|                           | ses ≠<br>Nature of<br>Complaint | Complainant | Financial<br>Institution | Case Manager | Sub Status  | Due [          | Search<br>Date [FI] | Created |          |

#### **FID**ReC

Should FIDReC choose to proceed with a complaint against your Financial Institution (FI) you will be requested to provide your investigation report.

After logging in, you will be able to view the cases where you are a primary or secondary contact on your dashboard.

#### Some helpful tips:

3

The primary contact of your FI will receive an automated email requesting the investigation report. By default, the primary contact of your FI will be assigned to all cases unless otherwise specified.

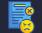

#### VIEW A COMPLAINT OR CASE

| I All Active Ca | ses▼                   |                     |                          |                |                                          | Search        | Q                  |
|-----------------|------------------------|---------------------|--------------------------|----------------|------------------------------------------|---------------|--------------------|
| Case Number 🛧   | Nature of<br>Complaint | Complainant         | Financial<br>Institution | Case Manager   | Sub Status                               | Due Date [FI] | Created On         |
| 2021/1663       |                        | ong Kok Chen<br>Uat | TEST FI                  | Service User01 | Pending Complainant<br>Decision on Award | 26/10/2021    | 12/10/2021 2:39 PM |
| 2021/1666       |                        | ong kok chen<br>Uat | TEST FI                  | Service User01 | IR Requested                             | 28/10/2021    | 14/10/2021 8:27 AM |

| Home > 2021/1666                                              | Export |
|---------------------------------------------------------------|--------|
| Section 1 - Case Overview                                     | •      |
| Section 2 - Product Information                               | •      |
| Section 3 - Investigation Report                              | •      |
| Upload Documents - Please upload all your documents <b>()</b> | •      |
| Timelines                                                     | •      |
| Submit                                                        |        |

Click on the case number of the **Case** you want to view the **Case Details**.

**FID**ReC

You will be brought to the **Case Details** page where the different details of each case are segmented into different sections.

5

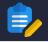

| Section 1 - Case Overview  |                            | 2 |
|----------------------------|----------------------------|---|
| Case Number                | Case Manager               |   |
| 2021/1666                  | Service User01             |   |
| Financial Institution      | Case Status                |   |
| TEST FI                    | IR Requested               | ~ |
| Complaint Date             | Complainant *              |   |
| 14/10/2021                 | ONG KOK CHEN UAT           |   |
| Contact for the Case *     |                            |   |
|                            | ~                          |   |
| Secondary Contact Person 1 | Secondary Contact Person 2 |   |
|                            | ~                          | ~ |

FIDReC

Once you have accessed the case, click on the dropdown next to section 1 to open the **Case Overview** section.

You will be able to see details related to the case such as the Case Number and Case Manager. You can then assign the **primary and secondary contacts** for the case. A primary contact must be added before secondary contacts.

FI members need to be added to the FI by its Primary Contact or CEO in order to be associatedas contacts for a case. There is a limit of 3 contacts per case. Should more be required, please contact your case manager.

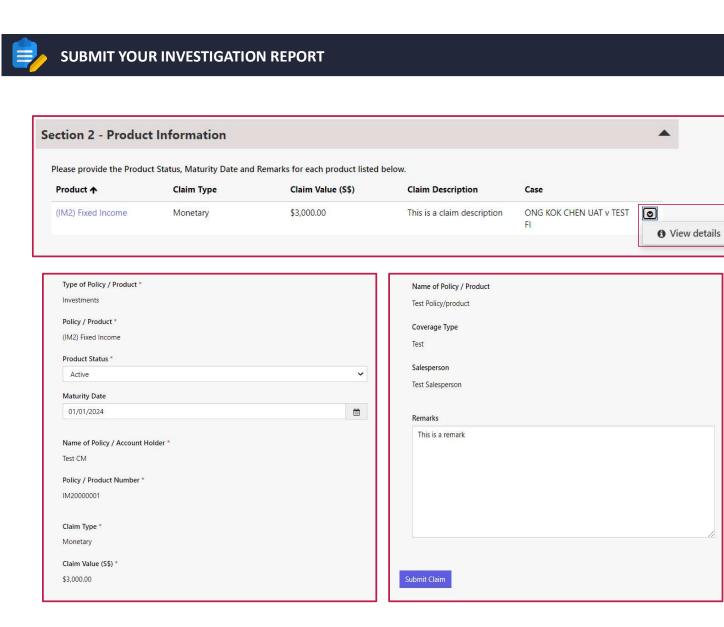

Next, you need update the **Product Status, Maturity Date &** 

**FIDReC** 

Click on 😒 beside the listed product. Next, click View Details to bring up the Product window.

**Remarks** for each listed product.

Select the **Product Status** from the dropdown field. Fill in the maturity date and any remarks. Once done, click **Submit Claim** to update product details.

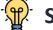

3

4

5

#### Some helpful tips:

Click on the 💼 button to select the Maturity date or simply type it into the field.

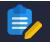

|                                                                             | n Report                                                                                                    |
|-----------------------------------------------------------------------------|----------------------------------------------------------------------------------------------------|
| ′ou can either choose to de                                                 | escribe your internal Investigation or <mark>u</mark> pload your own Investigation Report below                                                                     |
| lease note that information contain<br>omplainant, you should state so in t | ed in your Investigation Report may be released to the Complainant. If there is any information meant only for FIDReC and not the<br>the appropriate section below: |
| want to :                                                                   |                                                                                                    |
| Describe my Investigation below                                             | N                                                                                                    |
| Upload my own Investigation R                                               | aport                                                                                                    |
| escription of Internal Investigati                                          | on O                                                                                                    |
|                                                                             |                                                                                                    |
|                                                                             |                                                                                                    |
|                                                                             |                                                                                                    |
|                                                                             |                                                                                                    |
|                                                                             |                                                                                                    |
| lease share any information with                                            | us, that you do NOT want to share with the Complainant below:                                                                                                    |
|                                                                             |                                                                                                    |
|                                                                             |                                                                                                    |
|                                                                             |                                                                                                    |
|                                                                             |                                                                                                    |
|                                                                             |                                                                                                    |
| ettlement Offer *                                                           |                                                                                                    |

#### **FID**ReC

To submit your investigation report (IR) Open Section 3 – Investigation Report. You can choose to describe your investigation in the textbox or you can choose to upload your own IR. (Step 10).

6

Fill in the **Description of Internal Investigation** field with details of your investigation outcome. If there is any information that you do not wish to share with the complainant, that information should be placed in a separate field. This will help the case manager identify what information can and cannot be shared with the complainant.

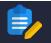

# Settlement Offer \* Amount (S\$) Settlement Value (S\$) \*

Settlement Offer \*

Other type of offer

Settlement Description \*

| Settlement Offer * |   |
|--------------------|---|
| No Offer           | Ŷ |

# There are 3 types of settlement offers– Monetary, Other Type of Offer and No Offer.

**FIDReC** 

As observed on the screenshots, the **details that you have to fill in differs** according to the **choice of settlement offer** you have chosen for your complainant.

#### Some helpful tips:

8

9

V

It is mandatory to indicate if you have a settlement offer for the complainant.

Viewing new cases & Submitting IR | 9

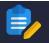

| Section 3 - Investigation Report                                                                                                    |
|----------------------------------------------------------------------------------------------------|
|                                                                                                    |
| You can either choose to describe your internal Investigation or upload your own Investigation Report below                                                                                                    |
| Please note that information contained in your Investigation Report may be released to the Complainant. If there is any information meant only for FIDReC and not the complainant, you should state so in the appropriate section below. |
| I want to :                                                                                                    |
| O Describe my Investigation below                                                                                                    |
| Opload my own Investigation Report                                                                                                    |
| Please do not share this                                                                                                    |
| Settlement Offer *                                                                                                    |
| No Offer                                                                                                    |
|                                                                                                    |
| Upload Documents - Please upload all your documents ()                                                                                                    |
| Add Document                                                                                                    |

#### **FID**ReC

10 Select Upload my own Investigation Report if you wish to upload your own report.

> Do also indicate clearly the information you do not wish to share with the complainant.

61)

12)

13

Choose a settlement offer as detailed in **Step 8.** 

Click Add Document to bring up the **Upload Document** window.

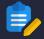

| Investigation Report                                                                                                    |                                 |
|----------------------------------------------------------------------------------------------------|---------------------------------|
| ype of document *                                                                                                    |                                 |
| Investigation Report                                                                                                    | ¥                               |
| Can this document be shared with complainant Yes                                                                                                    | ~                               |
|                                                                                                    |                                 |
| Please Select the File that you would like to upload. Do make sure<br>ype of document that you have selected. *<br>Choose File Investigation Report.docx | to upload the files relevant to |
| ype of document that you have selected. *                                                                                                    | to upload the files relevant to |

| ocument Name 🛧     | Document Type        | Created On          |   |
|--------------------|----------------------|---------------------|---|
| vestigation Report | Investigation Report | 15/10/2021 10:33 AM | 0 |
|                    |                      |                     |   |

#### **FID**ReC

- Fill in the Name of the document and select Investigation Report as the type of the document.
- 15 Click Choose File to upload the desired file from your computer. Click Submit to upload the document.
  - The uploaded file should now be visible under Upload Documents.
     Once done, tick "I have uploaded my Investigation report".

#### • Some helpful tips:

You can add more than one document by repeating the process. Documents include spreadsheets and audio-visual files. They may be in common formats such as .doc, .xls, .ppt, .pdf, mp4, .wmv, etc.

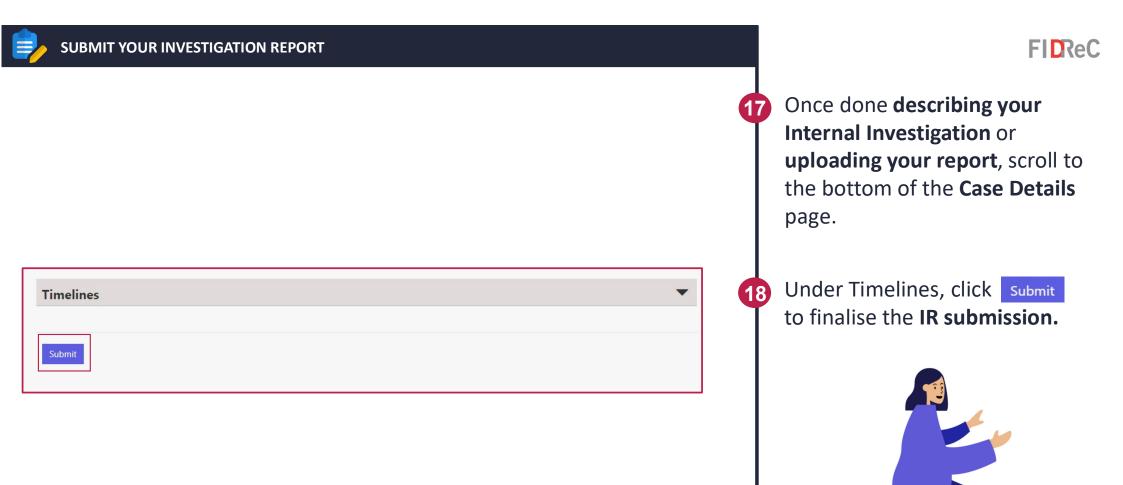

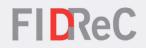

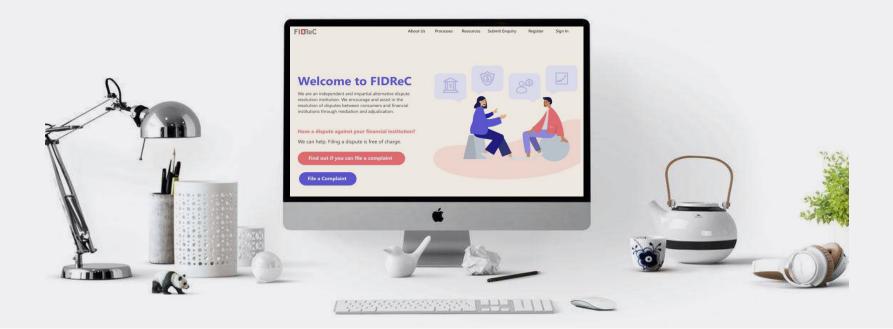

## Thank you!